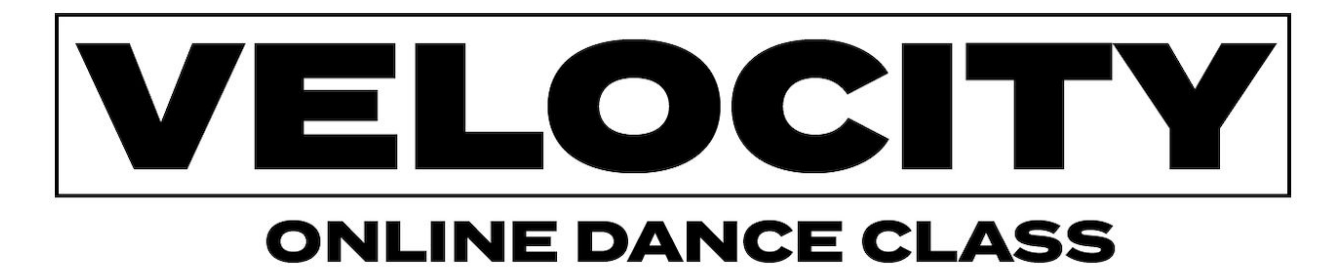

We miss seeing you in our studio, but would love to see you online!

We have launched our classes online via ZOOM!

All classes are donation-based. If you are able, please consider supporting your teacher and Velocity by donating here: [bit.ly/veloclass](http://bit.ly/veloclass)

## **CHECK TH[E](http://velocitydancecenter.org/onlineclass/) [SCHEDULE](http://velocitydancecenter.org/onlineclass/) TO REGISTER FOR UPCOMING ONLINE CLASSES! MORE CLASSES TO COME SOON!**

#### *What's Zoom?*

**Zoom** is the leader in modern enterprise video communications, with an easy, reliable cloud platform for video and audio conferencing, chat, and webinars!

#### *How can I get started?*

#### **Step One: Register for the class**

Register for the class by going on our website: <http://velocitydancecenter.org/onlineclass/>

#### **Step Two: Zoom**

- We are using Zoom to stream our classes. Zoom can be accessed via a web browser, phone, or tablet.
- We recommend you access the class via a computer because it provides you with the clearest image of the teacher.
- Even though you can access the class straight from your browser, we recommend downloading the Zoom app to your computer/phone/tablet because it provides a better user experience.
- There is no need to make a Zoom account to access a class, either via browser or Zoom app. If you wish to make one, it's free.

You can test out Zoom by clicking here ([https://zoom.us/test](http://r20.rs6.net/tn.jsp?f=001g3FDguENIu9PaQYsKEZqxHfGs1LyMM9eSjgoE54D5aW1r1OLRtu7SHiEztoytYQtQ3BABcbeiytOXmsJf251jcwZBJ5t_H2YFey7JDrgjeOAyoIijmQo7bmc7IKOTBL8O4rTibNM5Qc=&c=XDTihfs3S__9clcEMe12fP12syXMFlY4XLNbMCrb11DSysFaOXZ1lQ==&ch=tDh4Lj29XrhANdVFkhG6t896sO8J0D3NMWQ1oy-61CRI1XQWNOqEHg==)) to make sure that your audio and visual are working. We can't provide a lot of technical support during classes so checking your setup before class is highly advised.

## **Step Three: Access Your Class**

- You will receive an e-mail with the class registration link upon registering.
- Please be sure to check your junk or spam folders if you're not seeing the email.

The registration e-mail will contain a link to your class as well a link to the donation website.

● Your video will be automatically turned off upon entering the virtual classroom. We encourage students to turn it on by pressing on the camera button in the bottom left corner of the Zoom window so that teachers can give you feedback throughout class. If you're uncomfortable with being seen, please feel free to keep it off. Enjoy your class!

# **For the best streaming experience**…

● For the best experience, you'll want to join from a device with a microphone and a video camera.

● We strongly advise that you set up your Zoom account prior to your first class.

● Once the class begins, the teacher will automatically mute everyone to ensure that the video footage stays on the teacher. It is helpful if you can double-check this by looking in the lower left-hand corner of your screen.

● You can unmute yourself if the teacher initiates conversation. Otherwise, all communications should come via the 'chat' feature during class.

Keeping the video of yourself streaming demands more of your WiFi. If you are finding that things are lagging or getting fuzzy, we recommend turning off the video feed of yourself at home. When you do so, your name will still appear and you will still be able to a participant in the class.

● If for any reason other students become the main image you see, click on your teacher's image and select 'Pin Video.'

We are all in this together. We will continue to monitor the COVID-19 situation and will follow guidance from public health officials and government agencies, so we can continue to support our Velocity community as needed.

For more information about COVD-19 and what you can do to keep healthy and safe, visit the Centers for Disease Control at [cdc.gov](http://cdc.gov/) or your local health department's website.

Stay Home and Stay Healthy!